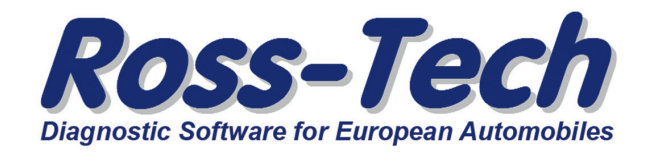

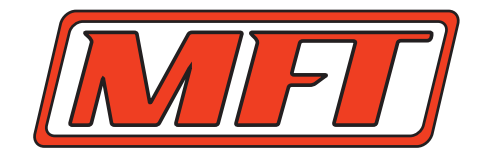

## **Diagnosetool / VCDS So installieren Sie VCDS richtig!**

**- Erstinstallation:** Legen Sie bitte die CD in das Laufwerk Ihres PC´s (XP bis Win 10) ein.

**- Spätere, erneute Installation oder PC Wechsel:** Anstelle VCDS von der CD zu installieren, laden Sie sich bitte die neueste VCDS Version bzw. Datenstand von unserer Netzseite www.Diagnosetool.de herunter! Es wird generell keine Vorgänger Version benötigt.

- Starten Sie anschließend die Installationsroutine.

#### *WICHTIG: Dabei darf das Interface noch NICHT am PC / Laptop angeschlossen sein!*

- Folgen Sie allen Anweisungen, klicken ggf. bei älteren Win XP Systemen den "Windows Logo Test" auf "Installation fortsetzen" und lassen sich auch die USB Treiber gemäß Aufforderung vollständig installieren.

- Unter Vista / Win 7 sollte der Zielordner nicht verändert werden, um spätere Probleme zu vermeiden.

- Starten Sie im Anschluss das Programm auf dem Desktop durch Doppelklick auf das VCDS Symbol oder unter START > ALLE PROGRAMME > VCDS DRV > VCDS DRV 15.07 (oder höhere Versionsnummer).

- Verbinden Sie nun Ihr Interface mit dem PC und dem Fahrzeug. Ihr PC sollte anschließend das "Ross-Tech / MFT" Interface automatisch erkennen. Falls nicht, bitte die rückseitigen Hinweise beachten.

- Im Anschluss muss die VCDS Software Nutzungslizenz einmalig aus dem Hardware Dongle im Interface auf Ihren PC "übertragen" werden. Falls nötig kann dieser Vorgang auch an mehreren PC´s erfolgen!

- Unter "EINSTELLUNGEN" den Anschluss "USB" auswählen und dann den *"ANSCHLUSSTEST"* durchführen. Dabei wird die Software auf Ihrem PC freigeschaltet, danach auf "SPEICHERN" klicken.

- Überprüfen Sie nun den Lizenzstatus durch Klick auf die Taste *"ÜBER"*, dort sollte *"REGISTRIERT / AKTIVIERT"* stehen. Falls nicht, bitte die rückseitigen Hinweise beachten.

- Ihr Diagnosetool ist nun einsatzfähig, viel Spaß damit! Weitergehende Informationen zum Diagnosetool finden Sie im VCDS Handbuch (PDF), welches ebenfalls im VCDS Ordner auf Ihren PC installiert wurde.

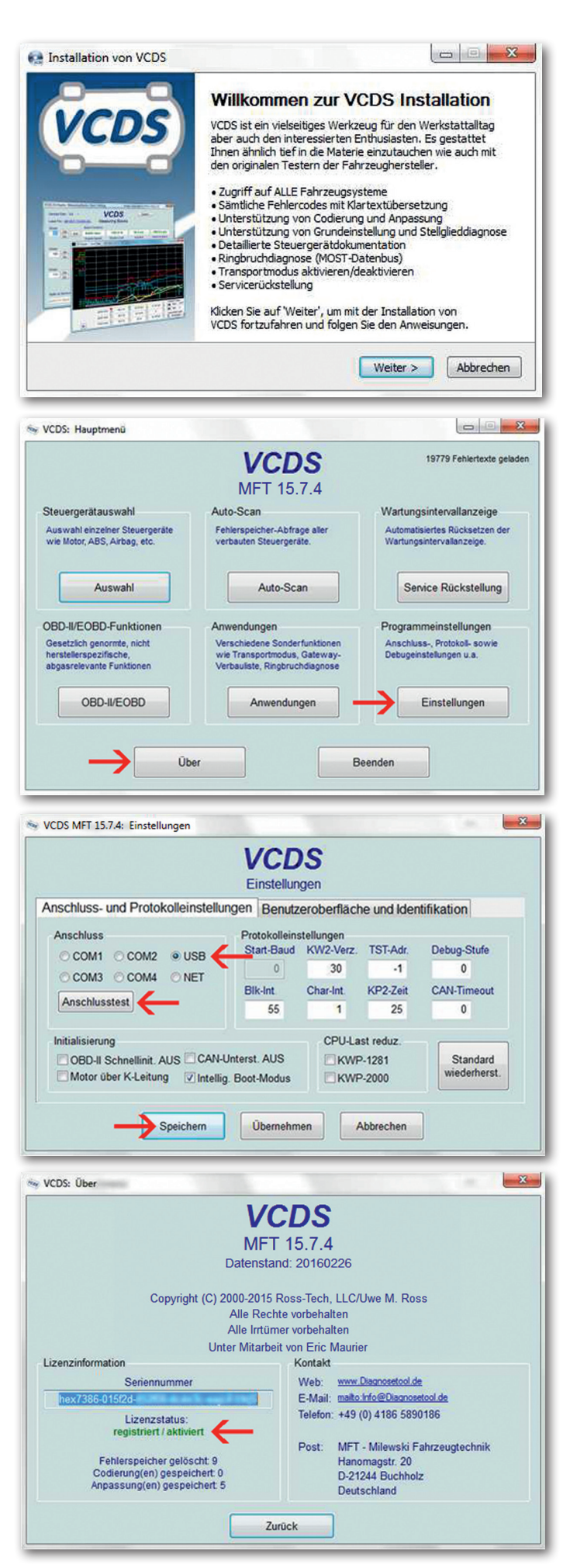

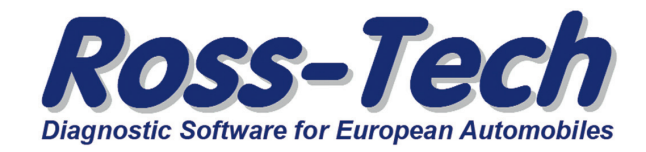

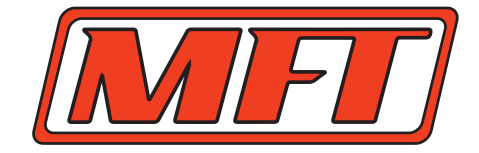

# **Diagnosetool / VCDS**

Installations Problemlösungen am Beispiel eines PC´s mit Windows 7 Betriebssystem.

**- USB Interface / Gerät wird nicht erkannt?!** Neben einem möglichen Hardware Defekt bei älteren Geräten, fehlen meist die USB Treiber oder diese sind nicht korrekt installiert. Zur Überprüfung starten Sie den Geräte Manager unter *"Start > Systemsteuerung > System > Hardware > Geräte Manager"* und öffnen durch klick auf das "+" Zeichen den Listeneintrag *"USB-Controller"*. Unter den USB-Geräten suchen Sie dann nach einem "Ross-Tech..." bzw. "MFT..." Eintrag. Dabei fällt Ihnen vielleicht das gelbe Ausrufezeichen als Warnsignal auf. Es zeigt an, das hier ein Fehler vorliegt.

Zur erneuten Treiberinstallation klicken Sie mit der rechten Maustaste auf die entsprechende Zeile und wählen "Treiber aktualisieren" aus. Im Folgenden wählen Sie "Auf dem Computer suchen..." aus und suchen den richtigen Speicherort der Treiber im VCDS Ordner auf Ihrer Festplatte durch Auswahl von *"An diesem Ort suchen..."*. Die Treiber sind auf Ihrem PC unter dem Pfad C:\Ross-Tech\VCDS-DRV gespeichert, außer der Ort wurde von Ihnen während der Installation oder nachträglich geändert. Ggf. muss bei älteren Systemen noch der Windows Logo Test mit "Installation *fortsetzen"* bestätigt werden.

#### **- Lizenzstatus trotz TEST >unregistriert< ?!**

Höchstwahrscheinlich ist eine nicht lizensierte Sprachversion oder eine zu alte Softwareversion von VCDS installiert oder Sie verwenden ein nicht originales VCDS Interfacekabel. Laden Sie VCDS immer direkt von unserer Netzseite herunter. Vergleichen Sie den "MFT" Aufdruck Ihres Interfaces mit dem Zusatz "MFT" vor der Versions Nr. auf der Startseite des Programmes um sicherzustellen das beides zueinander passt.

#### **- Konfig. Datei lässt sich nicht speichern?!**

Das Installationsverzeichnis wurde geändert (oder Ihre Benutzerrechte sind extrem eingeschränkt). Deinstallieren Sie VCDS von Ihrem PC und installieren Sie es erneut. Bitte keine Daten verschieben!

#### **- Unzureichende Benutzerrechte?!**

Falls Sie über einen Admin Benutzer Zugang verfügen, verwenden Sie bitte diesen zur Installation. Falls nicht, bitten Sie Ihren Admin um Hilfe.

### **- VCDS lässt sich nicht deinstallieren?!**

Meist aufgrund unzureichender Benutzerrechte.

Hinweis: Details und Bilder basieren auf Win 7 und können je nach Betriebssystem optisch und inhaltlich abweichen! Stand 27.05.16

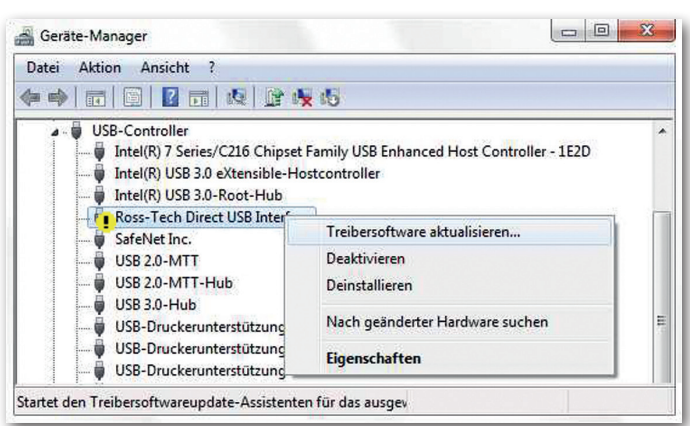

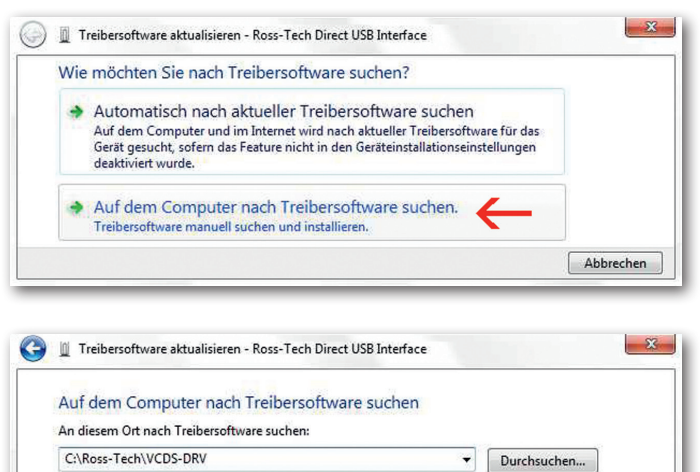

#### Unterordner einbeziehen Aus einer Liste von Gerätetreibern auf dem Computer auswählen Diese Liste enthält installierte Treibersoftware, die mit diesem Gerät kompatibel sind und aus derselben Kategorie stammen. Weiter Abbrechen

#### **Hinweise zum Update:**

Suchen Sie VCDS nicht über Suchmaschinen wie Google oder Bing! Nur der direkte Bezug von unser Netzseite www.Diagnosetool.de für die deutsche oder von www.ross-tech.com für die englische Version sichert Ihnen den Erhalt der richtigen und neuesten VCDS Software.

Treiber: Diese sind nach der VCDS Installation lokal auf Ihren PC im VCDS Ordner gespeichert!

--------------------------------------------------------------------

**Allen Käufern eines originalen Ross-Tech VCDS Systems stehen die folgenden Informationsquellen zur Anwendung der Software kostenlos zur Verfügung. Hier finden Sie viele Infos zu Codierungen, Login Codes und weiteren Vorgehensweisen bei Arbeiten mit VCDS:**

**VCDS Forum: http://forums.ross-tech.com VCDS Wiki: http://wiki.ross-tech.com**